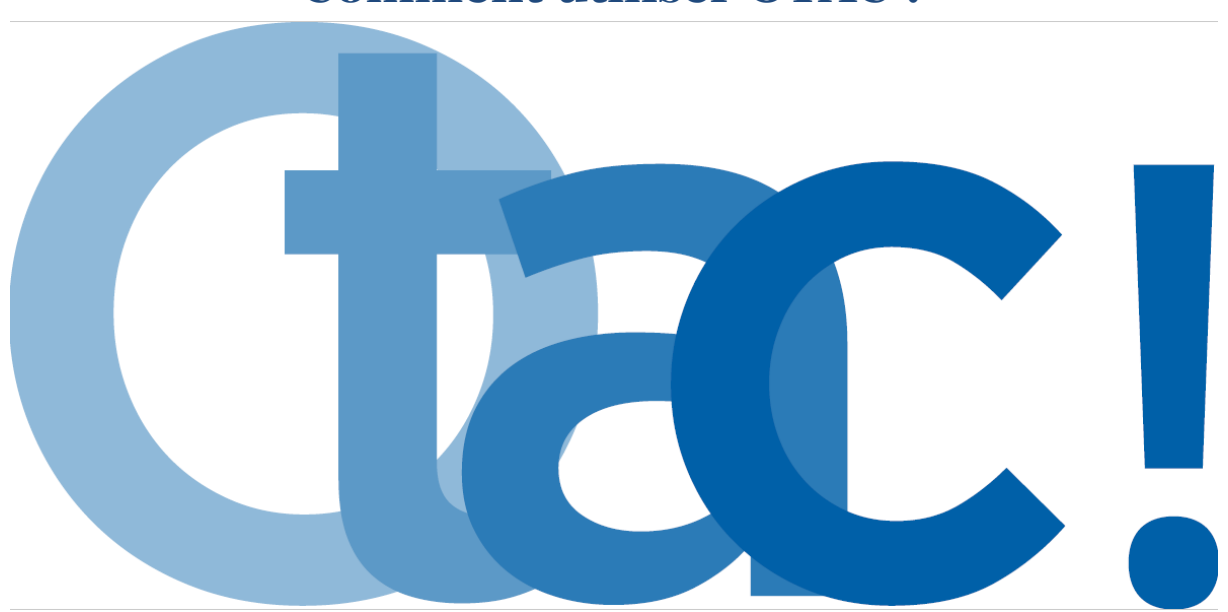

# **Comment utiliser OTAC ?**

Pour rappel, pour pouvoir utiliser OTAC, vous devez au préalable avoir configuré dans les installations de votre PMS MedialogHôtel (fiche « comment être visible sur OTAC ? ») :

- Vos standards de type de chambre dans le module « installations », onglet « chambres et types »
- Vos catégories de produits dans le module « installations », onglet « produits de vente »
- Vos tarifs distribués dans le module « installations »
- Mon hôtel dans le module « installations »

### **1/ Accès au module OTAC**

Vous êtes directement identifiés en cliquant sur le lien OTAC de votre PMS, ou en saisissant sur votre navigateur internet l'adresse [https://www.otac.travel.](https://www.otac.travel/) Dans ce cas, vous devez renseigner votre mail et mot de passe habituels d'accès au PMS.

.<br>◎ SLDEMOD.

Suite à votre connexion, si jamais vous possédez un groupe d'hôtels, vous avez la possibilité de sélectionner l'hôtel que vous souhaitez dans la liste déroulante qui vous est proposée.

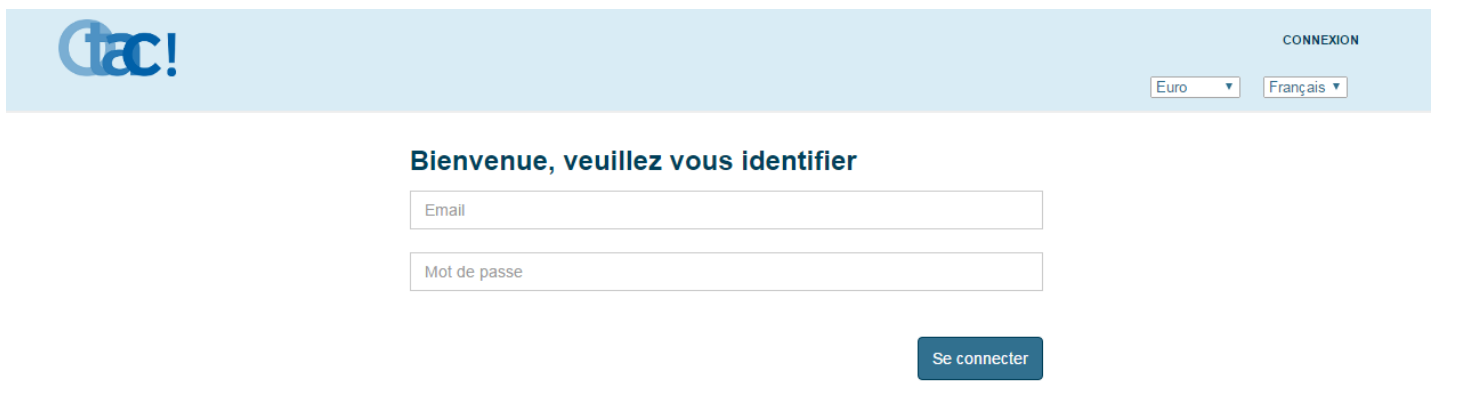

#### **2/ Recherche des disponibilités des chambres**

Vous y trouvez différentes informations vous permettant de faire une recherche de disponibilités pour vos clients.

Vous pouvez :

- Rechercher des disponibilités par nom d'hôtel en sélectionnant **« Changer de type de**
- **recherche »** ou par distance
- Préciser la date d'arrivée et de départ
- Sélectionner le nombre de chambres, d'adultes et d'enfants

Une fois ces informations renseignées, vous devez cliquer sur **« rechercher »**

**La recherche se fait par défaut sur des hôtels de la même catégorie d'étoiles que le vôtre. Si vous voulez élargir votre recherche à d'autres catégories d'étoiles, supprimez le filtre.**

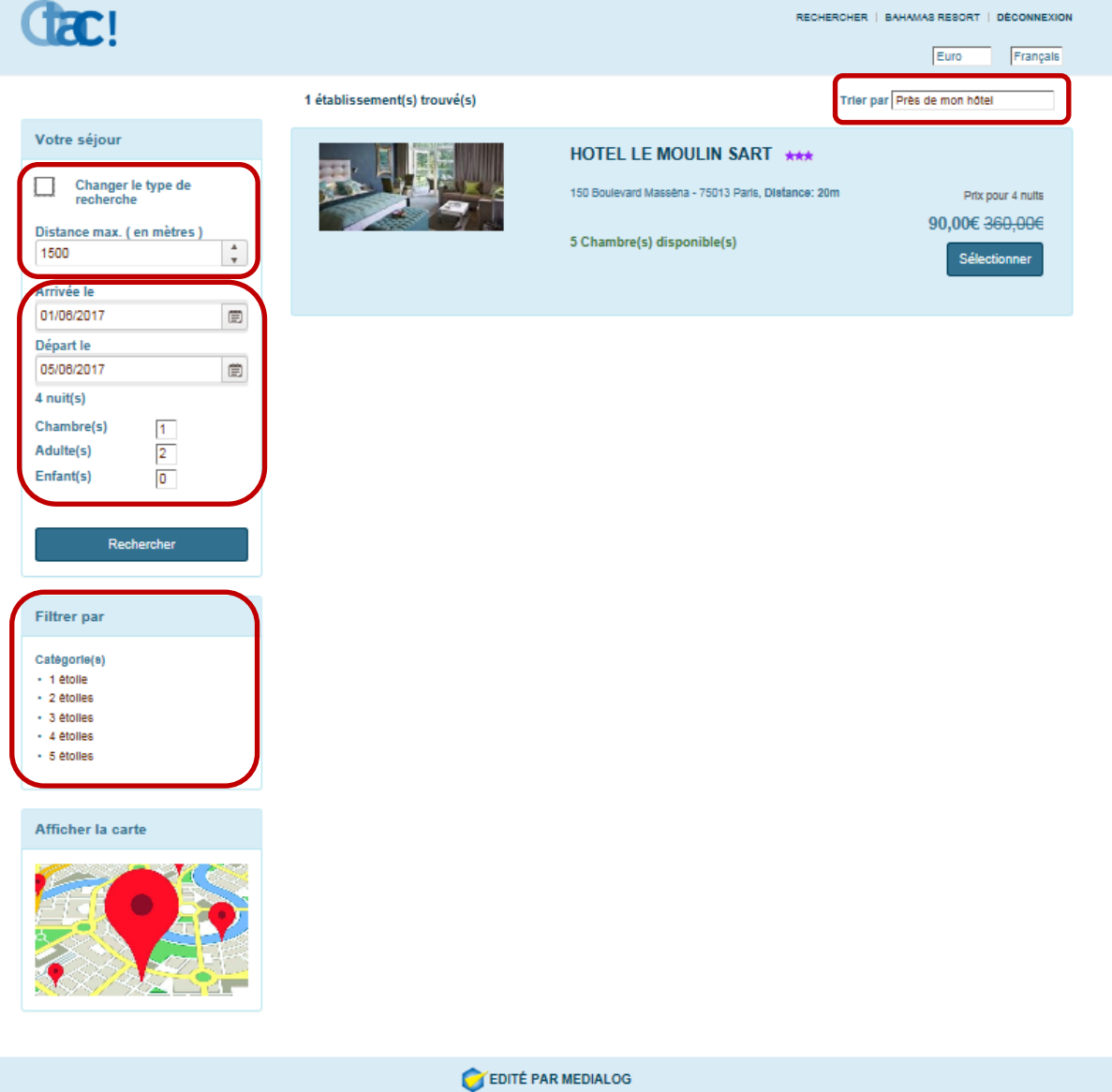

- Vous avez aussi la possibilité de trier vos résultats de recherche : par catégorie d'étoiles (ordre croissant et décroissant), proche de votre hôtel ou par tarif (ordre croissant ou décroissant)

Une fois toutes ces informations renseignées, vous visualisez toutes les disponibilités des chambres et des tarifs de vos confrères. Vous pouvez maintenant sélectionner l'hôtel le plus adapté à la demande de votre client en cliquant sur **« sélectionner »**

#### **3/ Prise de réservation**

Cette page vous donne plus de détails sur l'hôtel sélectionné, elle vous permet :

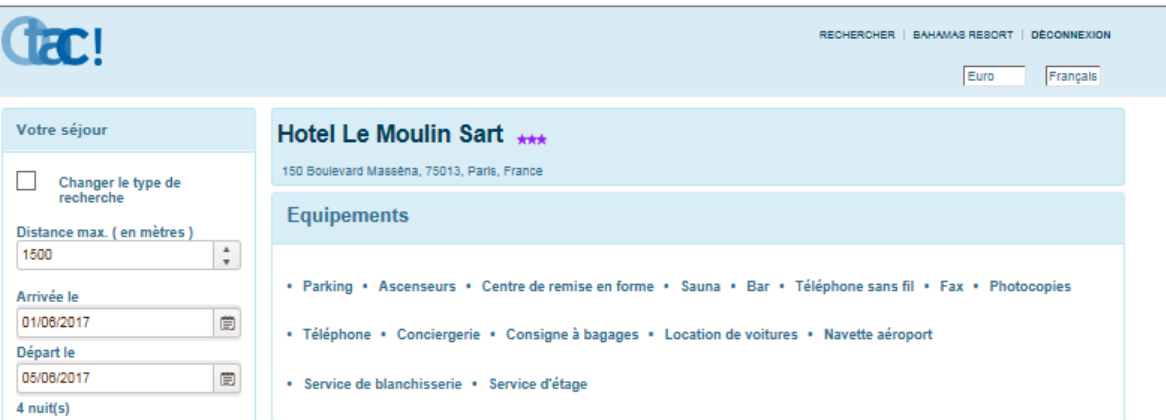

- De visualiser les équipements présents dans l'hôtel partenaire

- De confirmer les informations renseignées au préalable (dates, nombre de chambres, nombre d'adultes et d'enfants)

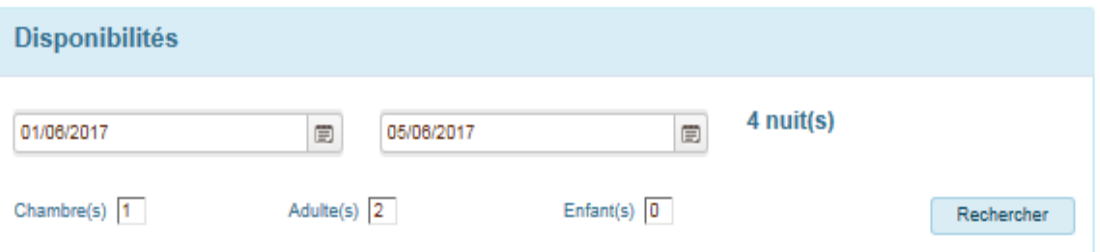

- De choisir le type, le tarif et le nombre de chambres demandés par votre client. Une fois la sélection faite, n'oubliez pas de cliquer sur **« Je réserve »**

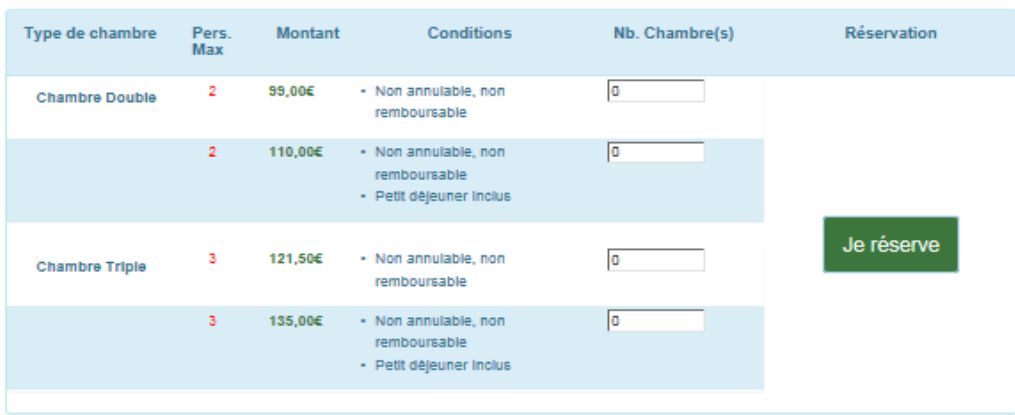

Continuer

- De consulter diverses informations sur le fonctionnement de l'hôtel partenaire (heures d'arrivée et de départ, les cartes de crédit acceptées, les langues parlées dans l'établissement …etc.)

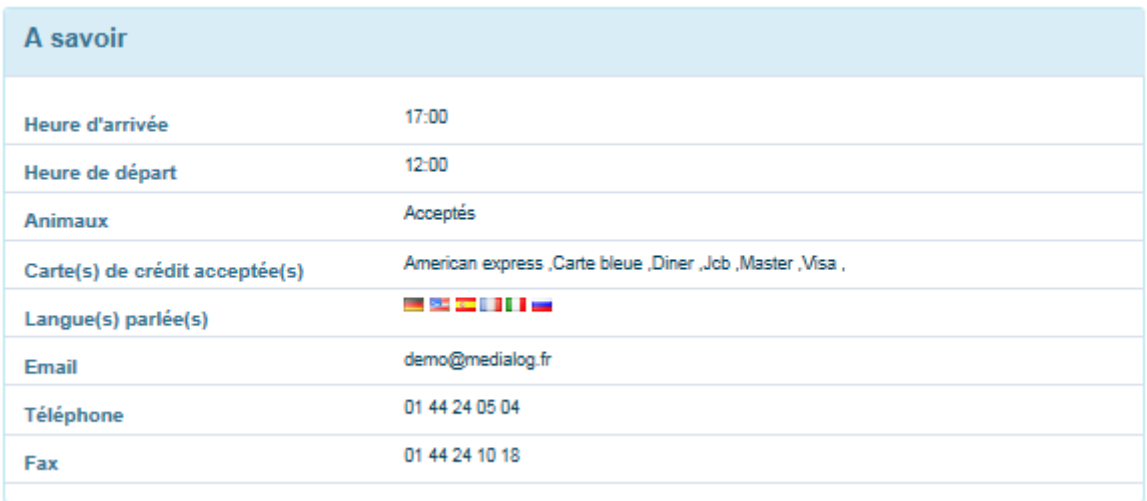

# **4/ Saisie des coordonnées clients.**

Sur cette page, vous saisissez les coordonnées de votre client. Vous avez aussi la possibilité de lui envoyer un message de confirmation par SMS. Vous n'aurez plus qu'à cliquer sur **« Confirmer votre réservation ».**

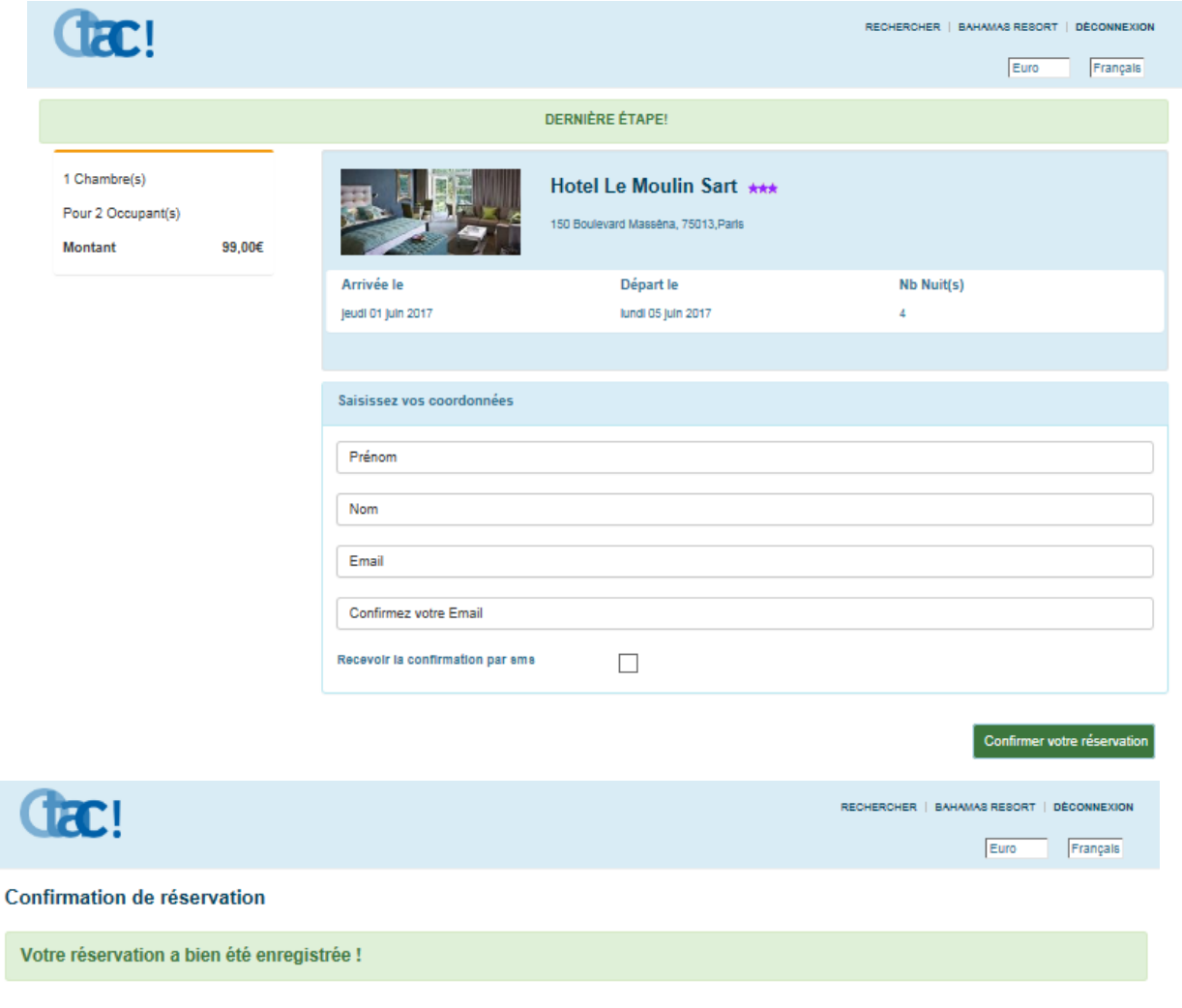

Ensuite, votre client recevra un mail et un sms, contenant la référence de sa réservation en lui demandant de la confirmer. **(6/ Confirmation de réservation par votre client)**

La **réservation sera créée sur le PMS de l'hôtel destinataire en statut « Option »,** en attente de confirmation.

#### **5/ Attribution des chambres dans votre PMS**

Dans un premier temps, OTAC envoi la réservation à votre PMS (si vous êtes l'hôtel destinataire)

En parallèle, un message sous forme de fenêtre pop-up (notification) apparait sur votre planning. Cette fenêtre est juste à titre informative, vous pouvez la fermer à tout moment.

Maintenant la réservation est intégrée et votre stock du type de chambre est décrémenté. Cela signifie que MedialogHôtel a mis à jour votre stock de chambres.

Ensuite, vos réservations sont dans votre logiciel mais elles n'ont toujours pas de chambres d'attribuées. Pour cela, suivez les étapes suivantes :

- Lorsque vous êtes sur votre planning, vous devez cliquer sur la case **« modifier »**

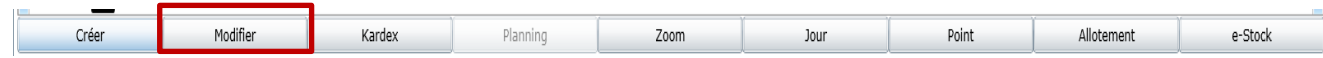

- Ensuite, cliquez sur « réservations non attribuées » en haut de votre écran

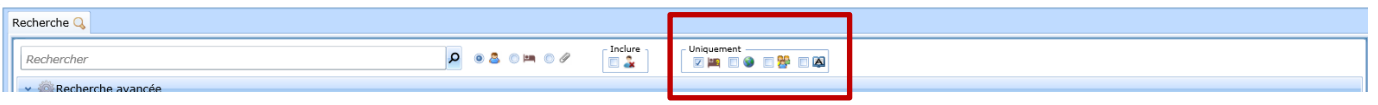

- Vous visualisez maintenant toutes vos réservations en attente d'attribution de chambres. **Les réservations notifiées de « °°° » sont donc en attente d'attribution.**
- Ensuite, vous n'avez plus qu'à cliquer sur le nom de la réservation et donner une chambre à votre client.

# **6/ Confirmation de réservation par votre client**

Votre client reçoit un mail et un sms de demande confirmation de réservation. Celui-ci doit cliquer sur **« ici ».** 

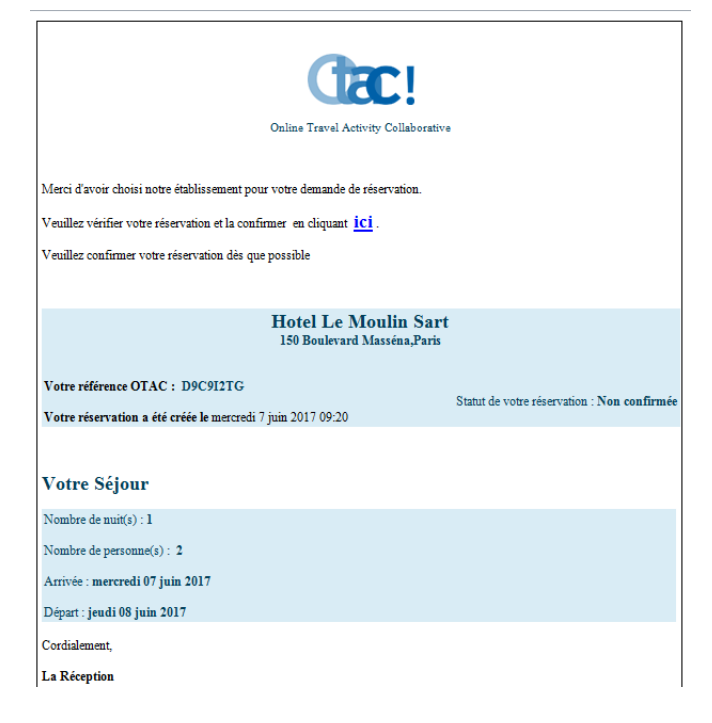

Ensuite il devra suivre deux étapes :

- **1 ère étape** : vérifier ses coordonnées et renseigner ceux manquants. Puis, le client doit cliquer sur **« suivant »**

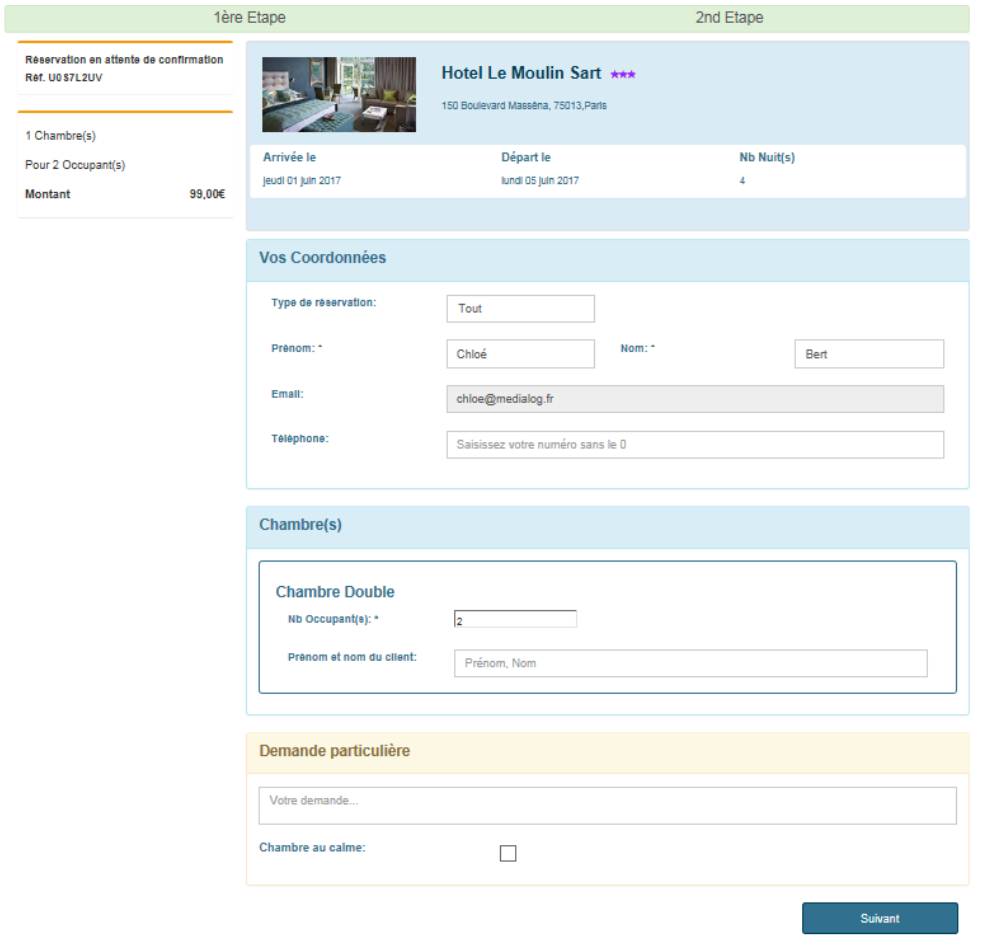

Confirmer votre réservation

**2 ème étape** : Renseigner ses coordonnées bancaires, dans le cas où l'hôtel demande une garantie. Le client doit enfin cliquer sur **« confirmer votre réservation. »**

Chac! RECHERCHER | BAHAMAS RESORT | DÉCONNEXION Euro Français 1ère Etape 2nd Etape En affente de carte de crédit Hotel Le Moulin Sart \*\*\* Ref. U0 S7L2UV 150 Boulevard Masséna, 75013, Paris 1 Chambre(s) Arrivée le Départ le Nb Nuit(s) Pour 2 Occupant(s) jeudi 01 juln 2017 lundi 05 juin 2017  $\overline{4}$ Montant 99,00€ Mode de paiement Sélectionnez une carte de American express crédit Nom du titulaire Numéro de la carte Date d'expiration  $01$ 2017 Cryptogramme

Un email de confirmation de réservation va lui être envoyé.

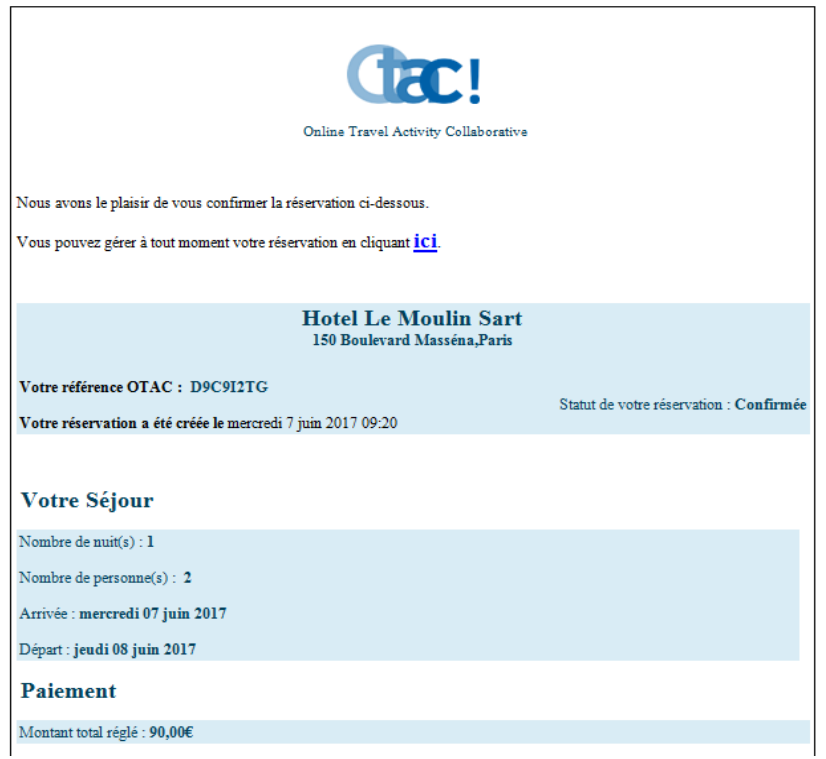

La réservation passera en statut **« Réservé »** sur le PMS, c'est-à-dire confirmée.

A tout moment, le client ou l'hôtel pourront gérer leur réservation via le site [https://www.otac.travel](https://www.otac.travel/) en précisant :

- La référence de réservation OTAC
- Le nom et le prénom
- L'adresse mail

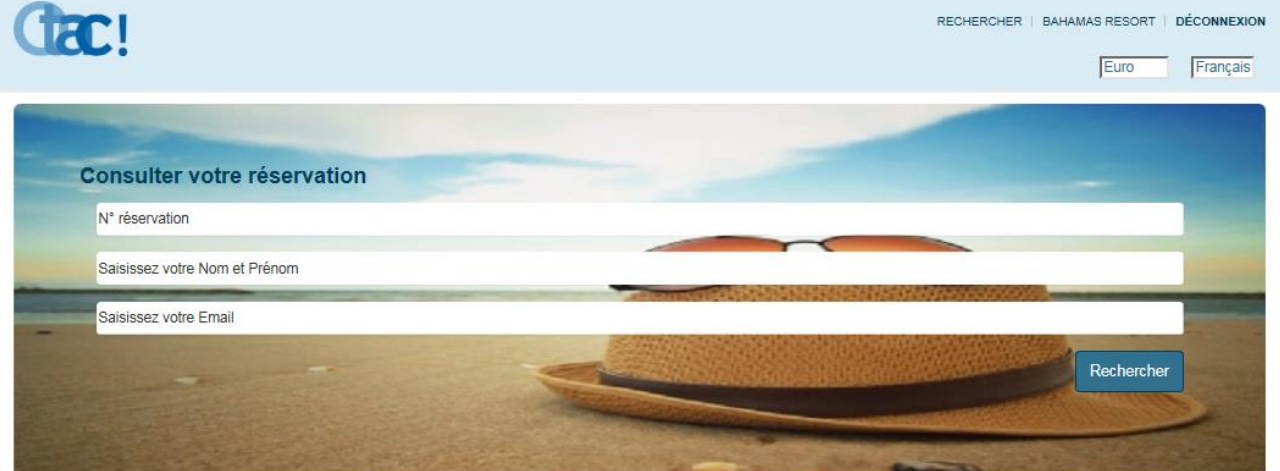

# **7/ Annulation de réservation :**

Si le client souhaite annuler sa réservation, il doit appeler ou envoyer un mail à **l'hôtel où il séjournera.** 

L'hôtel en question doit donc annuler la réservation du client. Pour cela il faut :

- Se connecter sur OTAC.
- Cliquer sur le nom de son hôtel (identifié en haut à droite de la page)
- Sélectionner **« liste des réservations »** puis rechercher la réservation du client en renseignant sur le tableau de bord les informations qui lui sont associées.
- Choisir le bouton **« voir »** dans la colonne détails

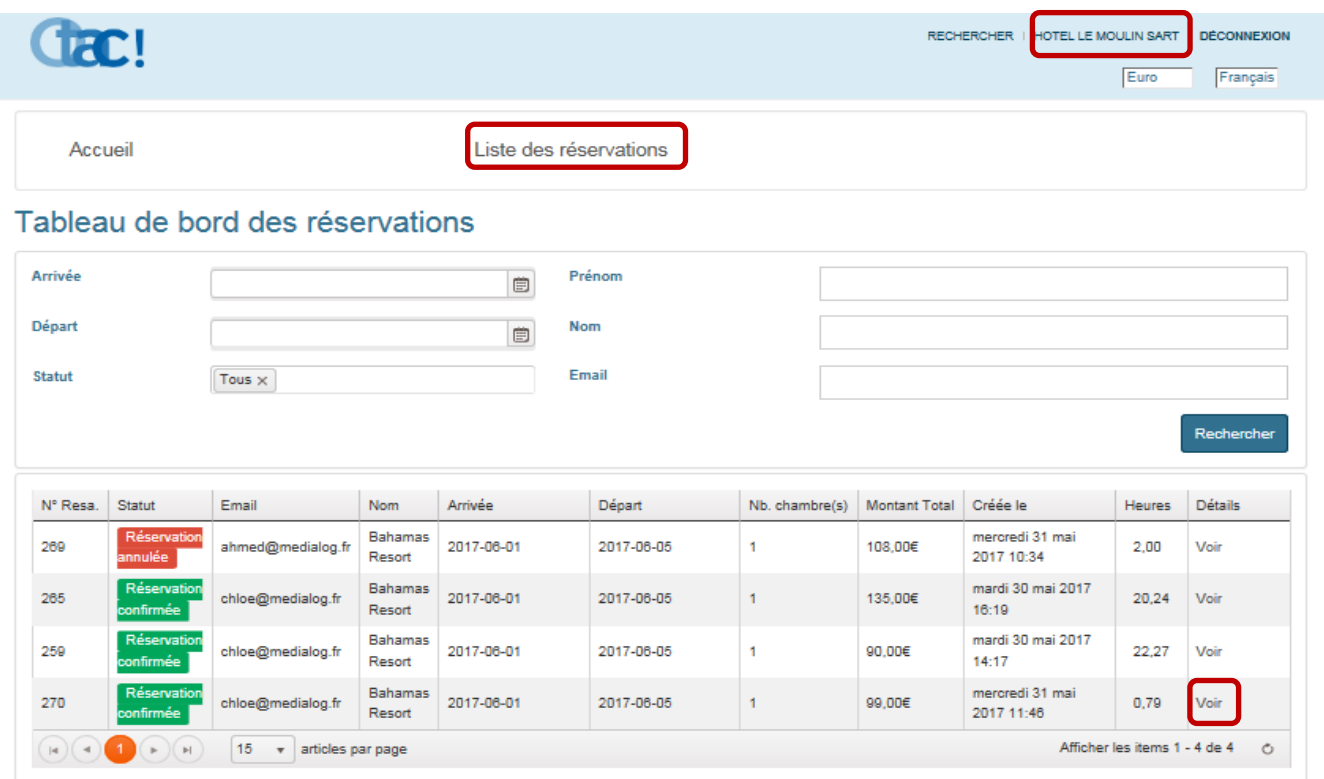

# - Cliquer sur **« annuler la réservation »**

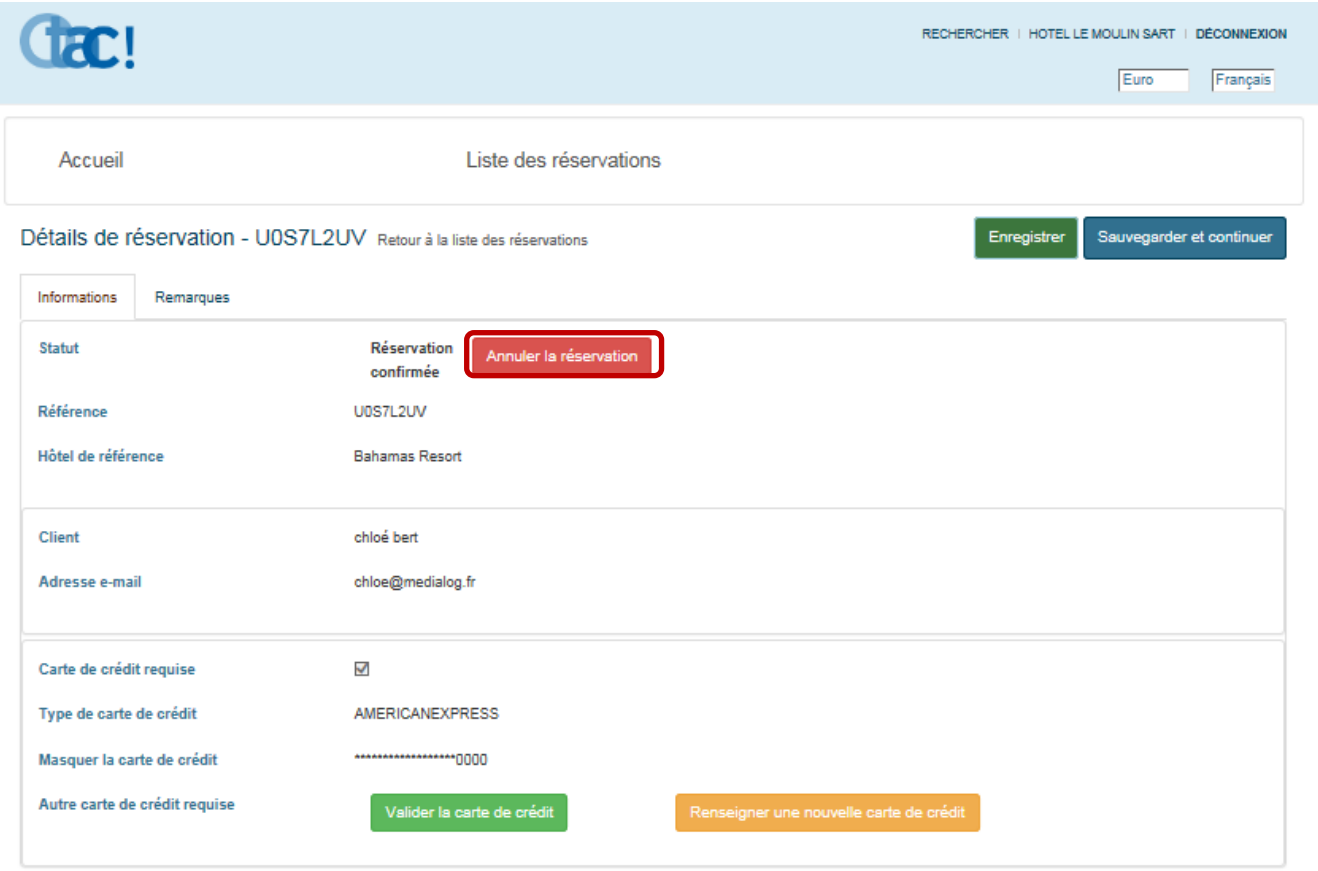

- Une fenêtre de confirmation d'annulation apparait pour vous spécifier que vous êtes en train d'effectuer une action et que si celle-ci est voulue, vous devez la confirmer.

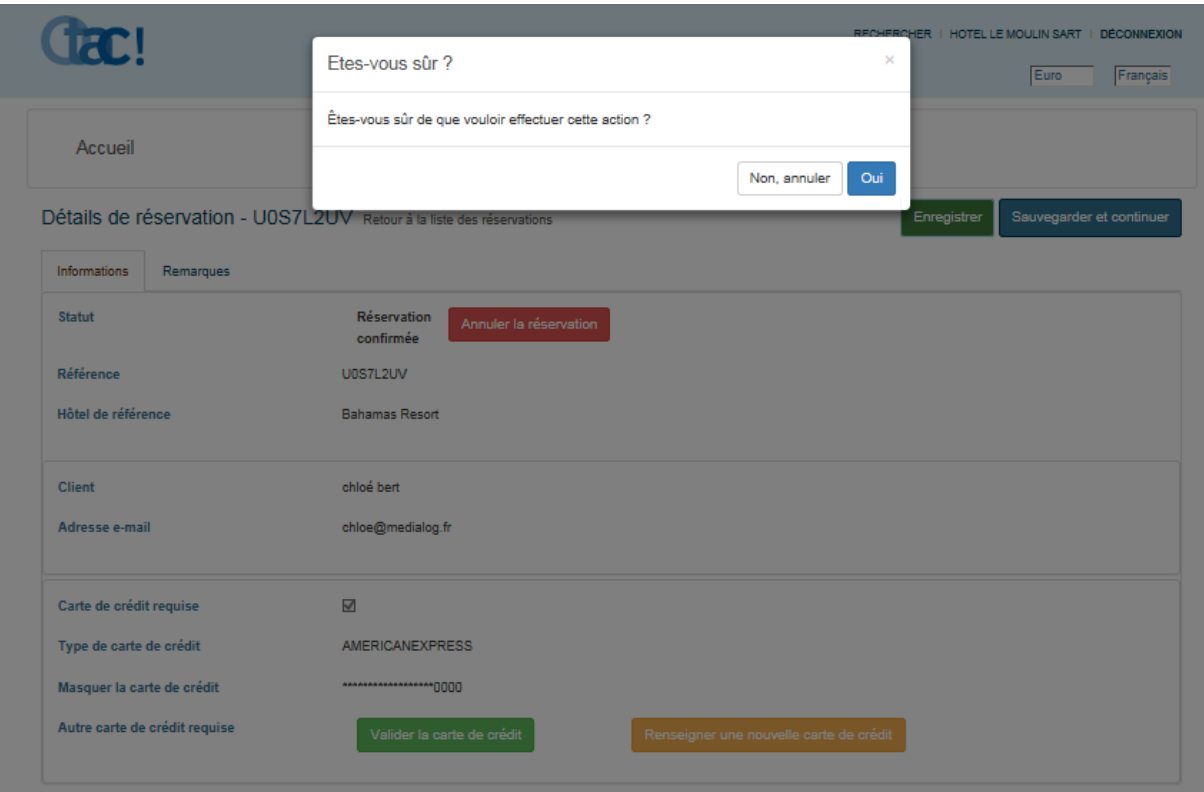

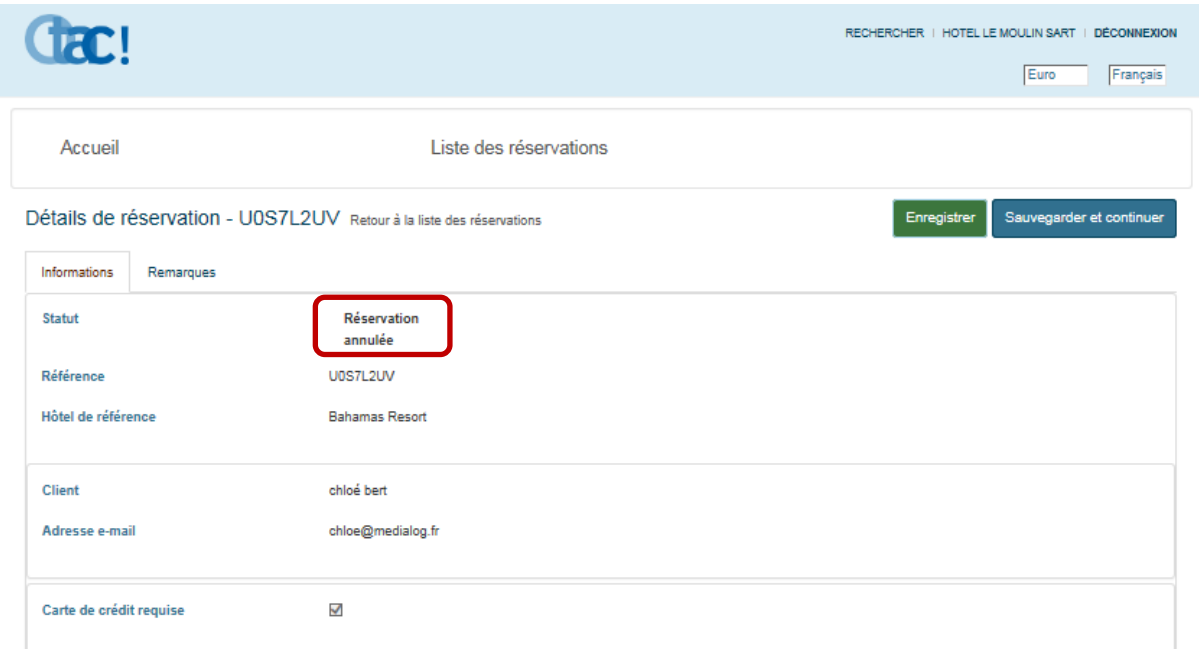

Une fois cette action terminée, le statut de celle-ci passe en **« réservation annulée »**

**L'hôtel d'où provient la réservation** n'aura rien à faire de son côté, la réservation est supprimée de sa liste des réservations.

Le client lui, reçoit un mail lui confirmant son annulation.

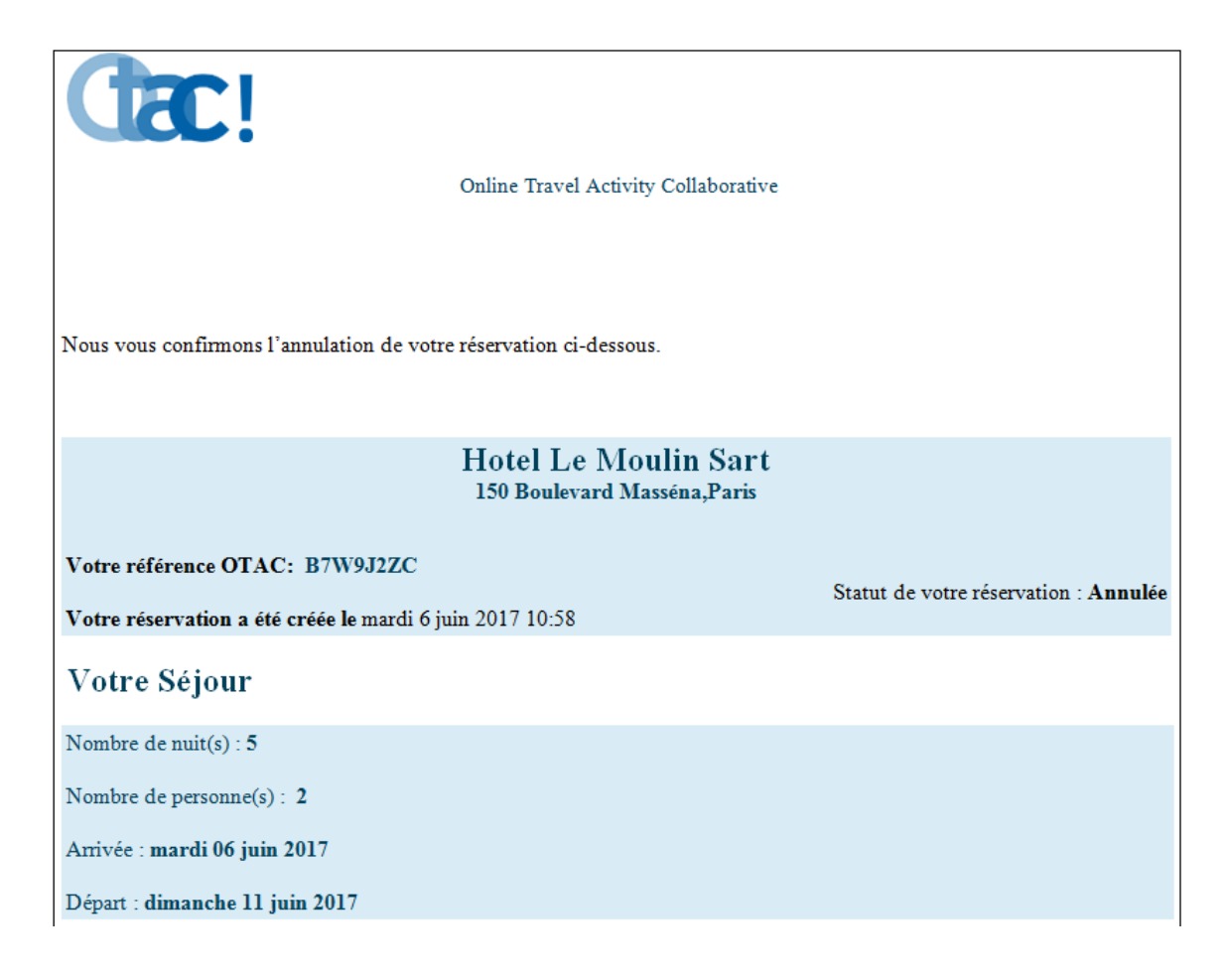

# **Félicitations !**

Vous êtes prêt à utiliser OTAC. Commencez sans plus attendre !